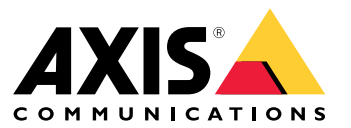

Manual do usuário

# Sumário

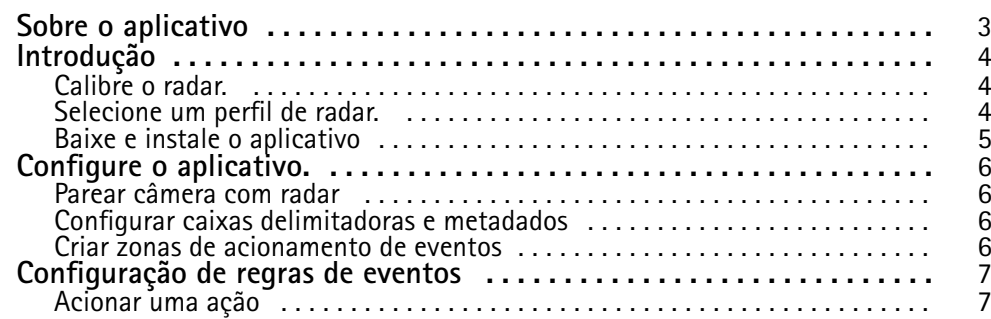

### <span id="page-2-0"></span>Sobre <sup>o</sup> aplicativo

## Sobre <sup>o</sup> aplicativo

O AXIS Radar Data Visualization combina detecção de radar 180° <sup>e</sup> imagens panorâmicas 180° para monitorar grandes áreas abertas. Ele é capaz de detectar pessoas <sup>a</sup> até <sup>60</sup> metros (200 pés) <sup>e</sup> veículos até <sup>85</sup> metros (280 pés). O aplicativo pode então apresentar <sup>a</sup> classe do objeto, <sup>a</sup> distância <sup>e</sup> <sup>a</sup> velocidade como sobreposições visuais personalizáveis na exibição da câmera. Os dados também podem ser usados para acionar eventos.

O radar <sup>e</sup> <sup>a</sup> câmera panorâmica precisam ser montados <sup>e</sup> configurados de acordo com as instruções em seus respectivos guias de instalação.

A câmera panorâmica precisa ser montada acima ou abaixo do radar <sup>a</sup> uma distância máxima de <sup>50</sup> cm (1,6 pés).

Observação

O aplicativo oferece suporte ao AXIS P3827-PVE <sup>e</sup> modelos mais recentes.

## <span id="page-3-0"></span>Introdução

## Introdução

### **Calibre <sup>o</sup> radar.**

Quando <sup>o</sup> radar está instalado, <sup>a</sup> visualização ao vivo padrão do radar mostrará <sup>a</sup> cobertura do radar <sup>e</sup> qualquer movimento detectado, <sup>e</sup> você poderá adicionar zonas de detecção <sup>e</sup> regras de ação imediatamente. Antes de configurar <sup>a</sup> conexão com <sup>o</sup> radar <sup>e</sup> configurar as sobreposições de aplicativo, é necessário calibrar <sup>o</sup> radar para <sup>a</sup> cena.

Verifique se <sup>a</sup> altura de montagem do radar corresponde à altura definida na interface Web do radar. Se <sup>o</sup> radar estiver montado em uma altura diferente, você precisará calibrar <sup>o</sup> radar para compensar <sup>a</sup> altura de montagem. Para definir <sup>a</sup> altura de montagem, vá para **Radar <sup>&</sup>gt; Settings <sup>&</sup>gt; General (Radar <sup>&</sup>gt; Configurações <sup>&</sup>gt; Geral)**.

#### Observação

Certifique-se de ativar **Ignore swaying objects (Ignorar objetos balançando)** em **Radar <sup>&</sup>gt; Settings <sup>&</sup>gt; Detection (Radar <sup>&</sup>gt; Configurações <sup>&</sup>gt; Detecção)** para excluir arbustos, árvores <sup>e</sup> <sup>p</sup>lacas dos seus cenários. Evite colocar uma <sup>p</sup>laca de sinalização logo na frente do radar.

Se você deseja obter somente estatísticas de veículos, vá para **Radar <sup>&</sup>gt; Scenarios (Radar <sup>&</sup>gt; Cenários)** <sup>e</sup> selecione <sup>o</sup> cenário. Edite seu cenário e, em **Trigger on object type (Acionar com tipo de objeto)**, desmarque **Human (Pessoa)**.

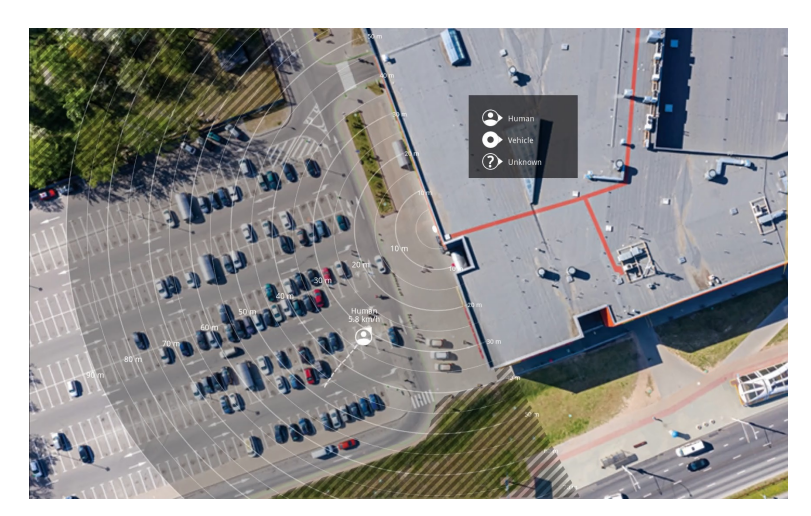

*Exemplo de mapa de referência no AXIS D2110-VE Security Radar.*

Para tornar mais fácil ver onde os objetos estão se movendo, carregue um mapa de referência. Por exemplo, uma planta ou uma foto aérea mostrando <sup>a</sup> área coberta pelo radar.

Requisitos da imagem:

- •Os formatos de arquivo compatíveis são JPEG <sup>e</sup> PNG.
- •A imagem pode ser recortada no radar.
- • A orientação não é importante, pois <sup>a</sup> forma da cobertura do radar será movida para se adaptar à imagem durante <sup>a</sup> calibração.

Vá para **Radar <sup>&</sup>gt; Map calibration (Radar <sup>&</sup>gt; Calibração do mapa)** para carregar seu mapa de referência <sup>e</sup> siga <sup>o</sup> auxílio de configuração para calibrá-lo.

Para obter mais informações sobre as configurações na interface Web do radar, consulte <sup>a</sup> documentação do seu radar em *[axis.com](https://www.axis.com/)*.

## <span id="page-4-0"></span>Introdução

### **Selecione um perfil de radar.**

Você pode usar <sup>o</sup> AXIS D2110-VE Security Radar para monitoramento de áreas.

- 1. Faça login na interface Web do radar.
- 2. Vá para **Radar <sup>&</sup>gt; Settings <sup>&</sup>gt; Detection (Radar <sup>&</sup>gt; Configurações <sup>&</sup>gt; Detecção)**.
- 3. Selecione **Area monitoring profile (Perfil de monitoramento de áreas)**: rastrear humanos, veículos <sup>e</sup> objetos desconhecidos movendo-se em velocidades baixas.

Para informações sobre faixas de detecção, exemplos de instalação <sup>e</sup> casos de uso, veja os manuais do usuário para <sup>o</sup> radar: *Manual do usuário do AXIS D2110-VE [Security](https://help.axis.com/axis-d2110-ve-security-radar) Radar*

## **Baixe <sup>e</sup> instale <sup>o</sup> aplicativo**

Para instalar <sup>o</sup> aplicativo, vá para *[axis.com/products/axis-radar-data-visualizer](https://www.axis.com/products/axis-speed-monitor)* <sup>e</sup> baixe <sup>a</sup> versão mais recente. Faça login na câmera que deseja conectar ao radar <sup>e</sup> siga estas etapas:

- 1. Vá para **Apps (Aplicativos)**.
- 2. Clique em **Add app (Adicionar aplicativo)**.
- 3. Selecione <sup>o</sup> arquivo na sua pasta de downloads.
- 4. Clique em **Install (Instalar)**.
- 5. Ative <sup>o</sup> aplicativo.

#### Observação

Para atualizar <sup>o</sup> aplicativo, basta instalar <sup>a</sup> nova versão. Não é necessário desinstalar <sup>a</sup> versão anterior.

### <span id="page-5-0"></span>Configure <sup>o</sup> aplicativo.

## Configure <sup>o</sup> aplicativo.

### **Parear câmera com radar**

Para que <sup>o</sup> Radar Data Visualizer funcione, é necessário parear <sup>a</sup> câmera panorâmica com um radar. Na interface Web da câmera panorâmica:

- 1. Vá para **Apps (Aplicativos)**.
- 2. Acesse **AXIS Radar Data Visualizer** <sup>e</sup> clique em **Open (Abrir)**.
- 3. Vá para **Radar pairing (Pareamento de radar)**.
- 4. Insira <sup>o</sup> **address (endereço)**, <sup>o</sup> **username (nome de usuário)** <sup>e</sup> <sup>a</sup> **password (senha)** do radar.
- 5. Clique em **Connect (Conectar)**.

### **Configurar caixas delimitadoras <sup>e</sup> metadados**

Você pode optar por ocultar ou mostrar caixas delimitadoras <sup>e</sup> metadados. No aplicativo:

- Vá para **Video stream settings (Configurações do stream de vídeo)**.
- Clique no botão para mostrar ou ocultar as caixas delimitadoras
- Clique no botão para mostrar ou ocultar metadados

Para ajustar erros no posicionamento vertical das caixas delimitadoras:

- Vá para **Calibrate bounding boxes (Calibrar caixas delimitadoras)**.
- Clique nos botões de seta para ajustar <sup>a</sup> posição vertical da caixa delimitadora.

A posição padrão é baseada na configuração **Horizon straightening (Endireitamento do horizonte)** .

### **Criar zonas de acionamento de eventos**

As zonas de acionamento podem ser colocadas em toda <sup>a</sup> área de exibição. Elas podem ser usadas para gerenciar eventos. No aplicativo:

- Vá para **Event trigger zone (Zona de acionamento de eventos)**
- Clique em **<sup>+</sup>**. Uma caixa amarela aparecerá na visualização ao vivo.

Para alterar <sup>a</sup> forma da zona, clique <sup>e</sup> arraste os pontos de ancoragem nos cantos da caixa amarela.

- Digite um nome para <sup>a</sup> zona.
- Selecione os tipos de objetos nos quais <sup>a</sup> zona deve ser acionada.

Para excluir uma zona, selecione-a na lista <sup>e</sup> clique no ícone da lixeira.

### <span id="page-6-0"></span>Configuração de regras de eventos

### Configuração de regras de eventos

Você pode criar regras para fazer com que <sup>o</sup> dispositivo realize ações quando certos eventos ocorrem. Uma regra consiste em condições <sup>e</sup> ações. As condições podem ser usadas para acionar as ações. Por exemplo, <sup>o</sup> dispositivo pode iniciar uma gravação ou enviar um email quando detecta movimento ou mostrar um texto de sobreposição enquanto <sup>o</sup> dispositivo está gravando.

Você pode criar regras para fazer com que <sup>o</sup> dispositivo realize ações quando certos eventos ocorrem. Uma regra consiste em condições <sup>e</sup> ações. As condições podem ser usadas para acionar as ações. Por exemplo, <sup>o</sup> dispositivo pode reproduzir um clipe de áudio de acordo com um agendamento ou ao receber uma chamada ou enviar um email se <sup>o</sup> endereço IP do dispositivo mudar.

Para saber mais, consulte nosso guia *[Introdução](https://help.axis.com/get-started-with-rules-for-events) <sup>a</sup> regras de eventos*.

### **Acionar uma ação**

- 1. Vá para **System <sup>&</sup>gt; Events (Sistema <sup>&</sup>gt; Eventos)** <sup>e</sup> adicione uma regra: A regra define quando <sup>o</sup> dispositivo executará determinadas ações. Você pode configurar regras como agendadas, recorrentes ou acionadas manualmente.
- 2. Insira um **Name (Nome)**.
- 3. Selecione <sup>a</sup> **Condition (Condição)** que deve ser atendida para acionar <sup>a</sup> ação. Se você especificar mais de uma condição para <sup>a</sup> regra, todas as condições deverão ser atendidas para acionar <sup>a</sup> ação.
- 4. Selecione qua<sup>l</sup> **Action (Ação)** <sup>o</sup> dispositivo deverá executar quando as condições forem atendidas.

#### Observação

Se você fizer alterações em uma regra ativa, <sup>a</sup> regra deverá ser ativada novamente para que as alterações entrem em vigor.

#### Observação

Se você alterar <sup>a</sup> definição de um perfil de stream usado em uma regra, será necessário reiniciar todas as regras que usam esse perfil de stream.

Manual do usuário Axis Radar Data Visualizer **Data:** Janeiro 2024  $\heartsuit$  Axis Communications AB, 2023 - 2024  $\heartsuit$ 

Ver . M1.6